## **Administrating Users**

## <span id="page-0-0"></span>Accessing the User Management **On this Page:** This chapter explains how to manage your **Scheer PAS** users within the User Management. Only users with profile **user\_management\_admin** are able to use the user management. [Accessing the User](#page-0-0)  [Management](#page-0-0) You can access the user Overview on the User **User Management** management via the corresplanding ment Start Page tile in the **[Scheer PAS](https://doc.scheer-pas.com/display/START)** Portal. ○ Features of the Administrate User Settings [Navigation Bar](#page-3-0) Configure user settings for the **Related Pages:** platform. [Working With the User](https://doc.scheer-pas.com/display/ADMIN/Working+With+the+User+Management)  [Management](https://doc.scheer-pas.com/display/ADMIN/Working+With+the+User+Management) **[Managing Users](https://doc.scheer-pas.com/display/ADMIN/Managing+Users)** • [Managing Profiles](https://doc.scheer-pas.com/display/ADMIN/Managing+Profiles) Z ☆ [Managing Roles](https://doc.scheer-pas.com/display/ADMIN/Managing+Roles) **[Managing Permissions](https://doc.scheer-pas.com/display/ADMIN/Managing+Permissions) I YScheer IPAS** User Mar rple  $\overline{\mathbf{e}}$ If you click on the user management User Data tile, the application will open within  $\mathbf{w}$   $\sim$   $\mathbf{w}$  $\Leftarrow$   $\Rightarrow$  Show Us the portal.  $\overset{(11)}{\times} \mathbf{X} \quad \overline{\mathbf{T}}$  $\theta$  Users  $\overline{\phantom{a}}$ Last Na. First Na. Company Activat  $\bullet$  Add I Login Valid u. **Related Documentation:**  $8Pc$ .<br>Yes Adio Irene ACM3  $\mathbf{B}$  Roles  $\overline{a}$ [Getting Started With](https://doc.scheer-pas.com/display/START)  WScheer IP  $\begin{tabular}{|l|c|c|c|} \hline \texttt{Jane Maple} & $\triangle$ & $\gamma$ & $\langle \ensuremath{\varphi} \rangle$ \\ \hline \texttt{ACME Corp.} & $\triangle$ & $\gamma$ & $\langle \ensuremath{\varphi} \rangle$ \\ \hline \end{tabular}$ You can also open the user [Scheer PAS](https://doc.scheer-pas.com/display/START)management in a separate browser  $\leftarrow \rightarrow \circ$  $\mathbf{w} \ \sim \ \equiv$  $(11)$   $x - \overline{y}$  $\Theta$  Users tab. To do so, use the icon  $\Box$  in  $\angle \qquad \text{Last Na...} \begin{array}{l} \oplus \end{array} \text{First Na...} \begin{array}{l} \oplus \end{array} \begin{array}{l} \text{Login} \end{array}$ Company  $\Leftrightarrow$ Activat  $\bullet$  Add Us Valid u. the lower right corner of the tile. g Profiles .<br>Yes  $\mathcal{S}$ Adio ACME Corp 12/31/209  $\mathbf{B}$  Roles  $\overline{2}$ In that case, an additional navigation bar is displayed in the header.

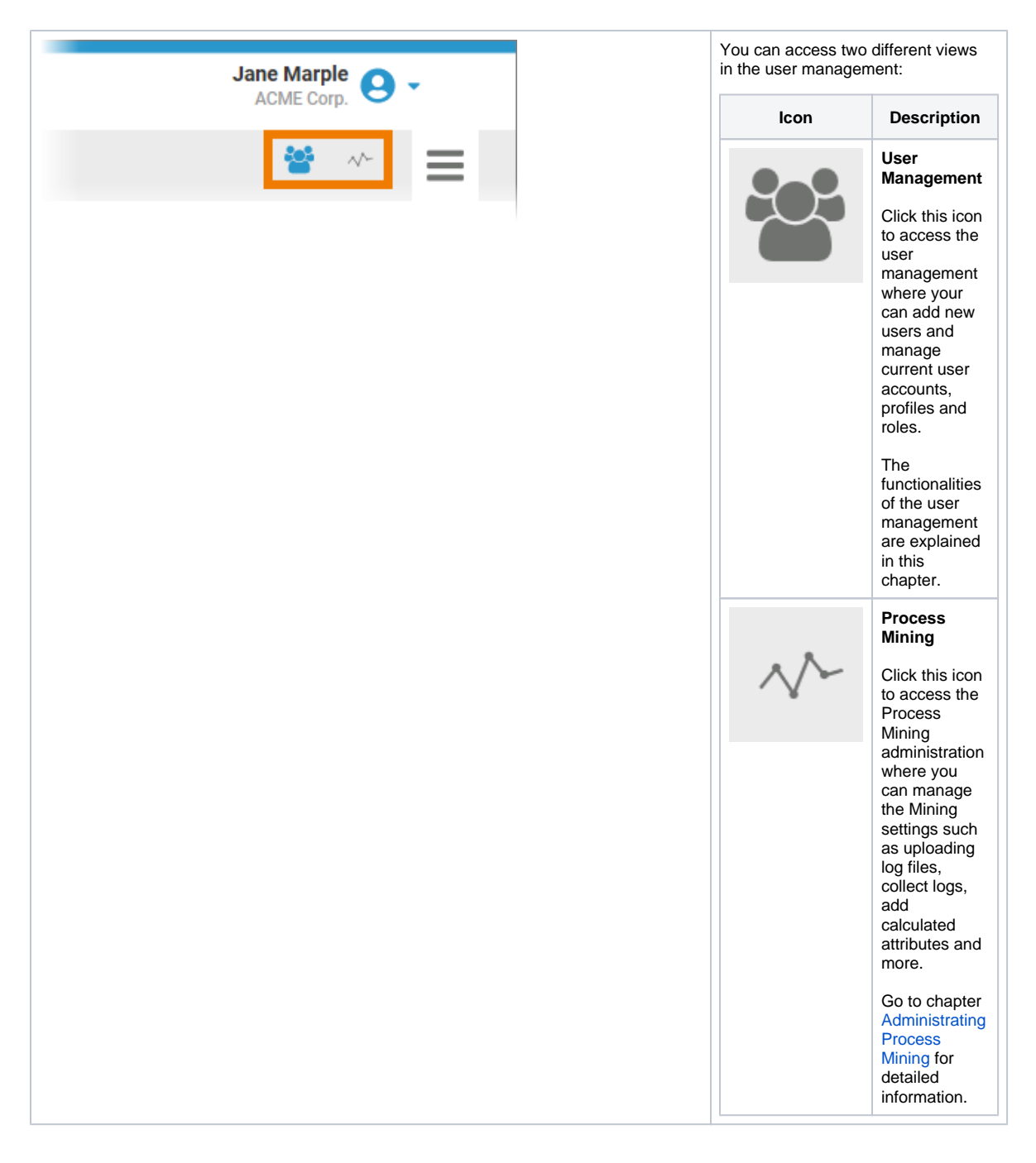

## <span id="page-1-0"></span>Overview on the User Management Start Page

The user management page consists of four sections:

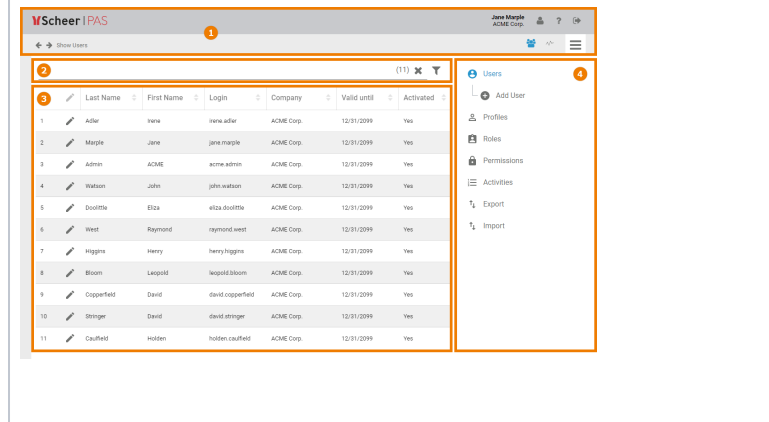

- 1. **Navigation Bar:** The navigation bar gives you access to your personal user data, to the help and the logout button and also supports you to navigate through the user management pages. See [Features of the Navigation](#page-3-0)  [Bar](#page-3-0) for detailed information.
- 2. **Filter:** Use the filter to search the content displayed below.
- 3. **Content Area:** Shows the content of the selected menu option.
- 4. **Sidebar:** Use the sidebar to select one of the menu options.

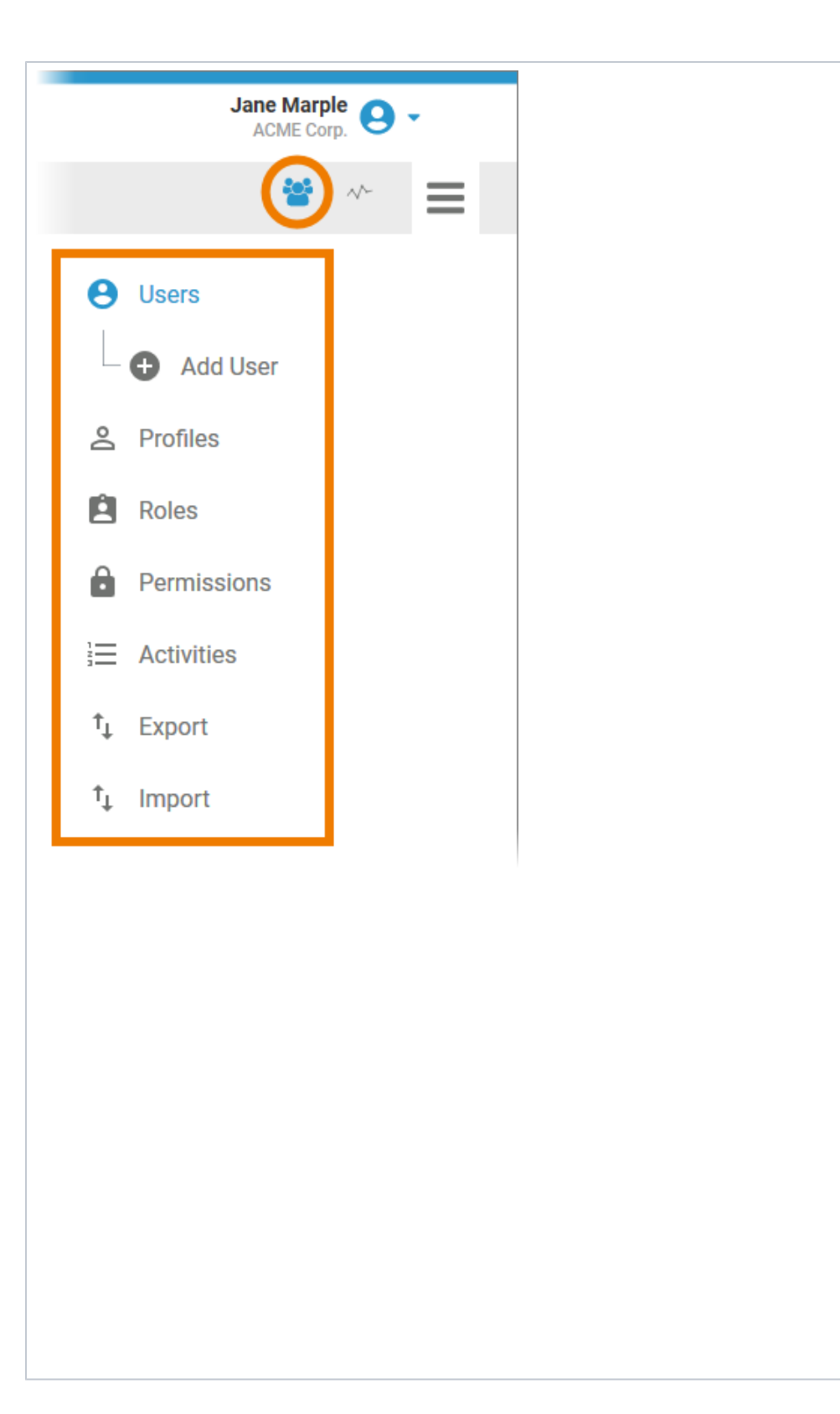

In the user management view, the corresponding menu items are displayed in the sidebar:

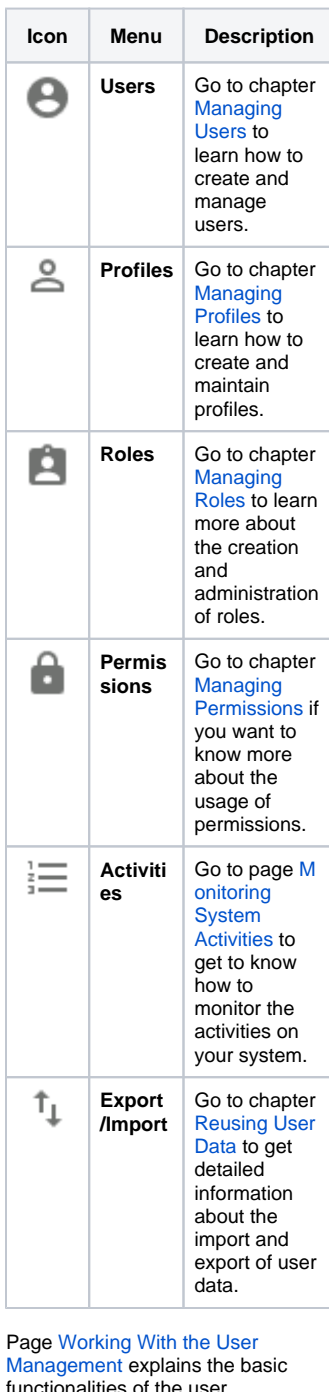

functionalities of the user management such as filtering, sorting content or creating copies of datasheets.

## <span id="page-3-0"></span>Features of the Navigation Bar

**Button/Display Description** 

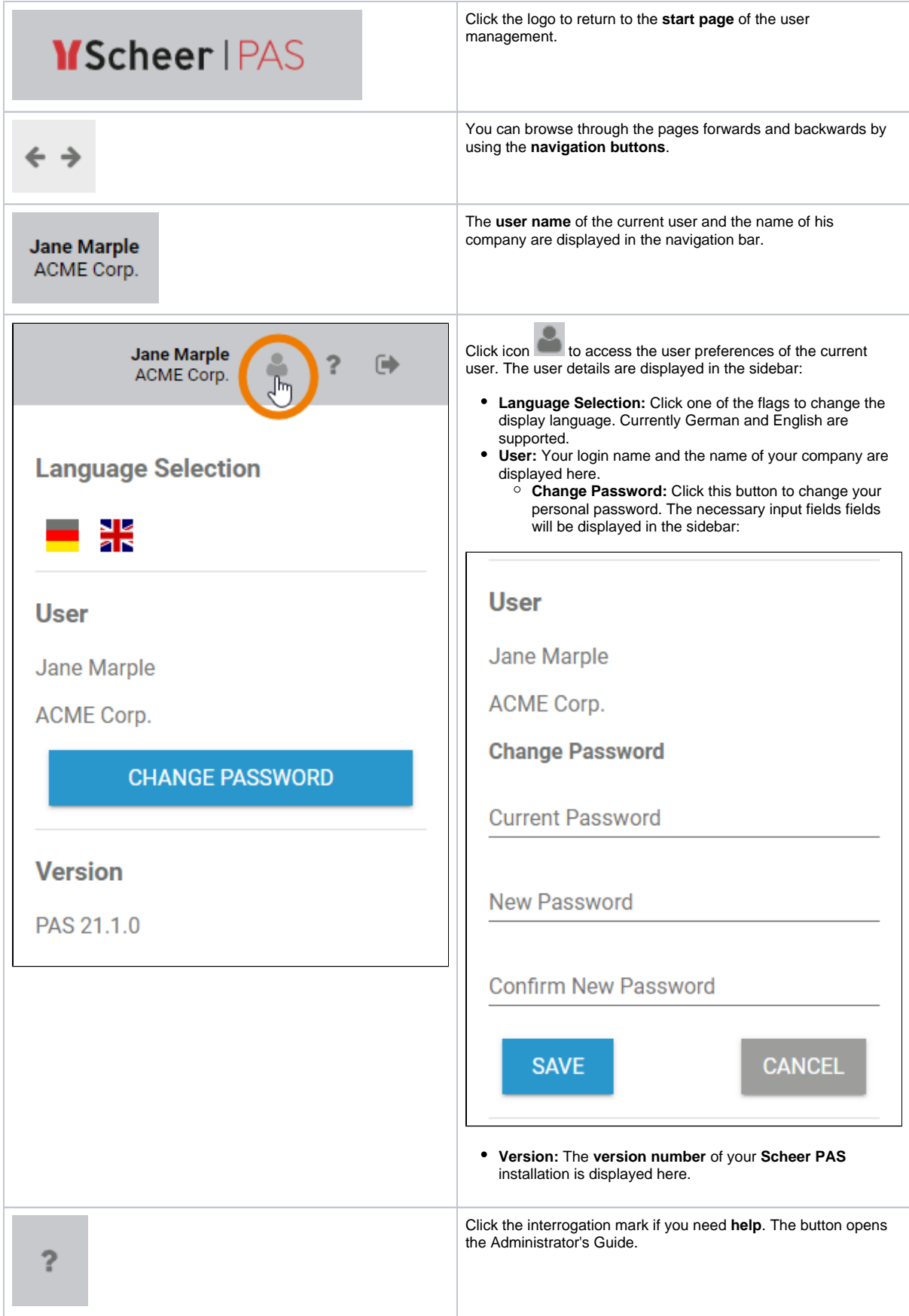

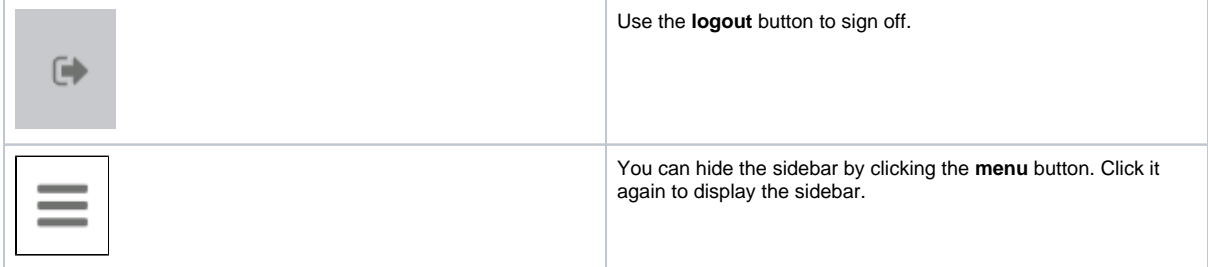